# Digitize your video tapes with…

## Elgato Video Capture

*Use our Elgato video capture device to make digital video recordings.* 

*You will use the Elgato video capture device to connect your video player (VCR or camcorder) to your computer via USB. You will need to download free software produced by Elgato, and will record your video in real time.* 

#### In the Surrey Libraries Video Capture kit:

- Elgato video capture device
- RCA cable

#### You will need to provide:

- Video player (VCR or camcorder)
- Computer with a USB port and an Internet connection (to download recording software)

### STEP 1: Install Elgato Video Capture Software

- 1. On your computer go to this website: https://www.elgato.com/en/gaming/downloads
- 2. Select Video Capture from the list of software
- 3. Choose between Windows or Mac
- 4. Download & follow the prompts on your computer to complete the installation\* *\*Requires Windows 7 or later, or OS X El Capitan 10.11 or later*

### STEP 2: Connect your VCR/Camcorder

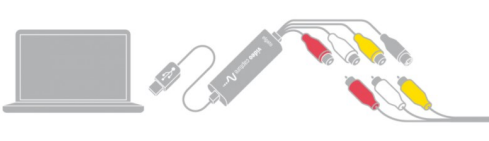

1. Connect the Elgato device to your computer using the USB cable

2. Find the OUT (or "Output") ports on your VCR/camcorder 3. Plug in the RCA cables to the set of OUT ports, being sure to match up the colours (especially the yellow cable since that transmits the video signal)

### STEP 3: Get Ready to Record

Open the *Elgato Video Capture* software and follow a series of prompts to make sure your audio and video signals are working.

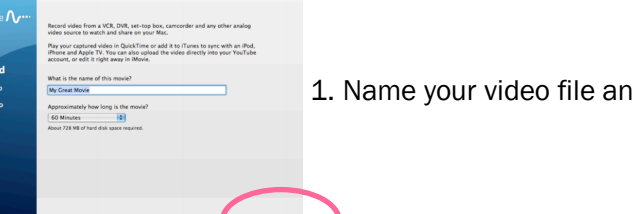

1. Name your video file and select Continue

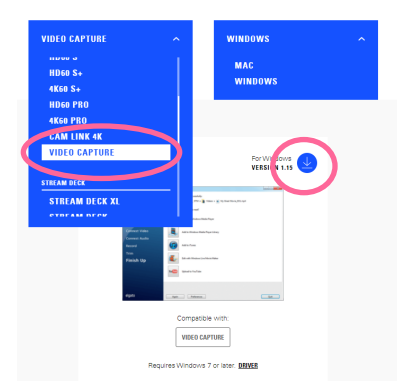

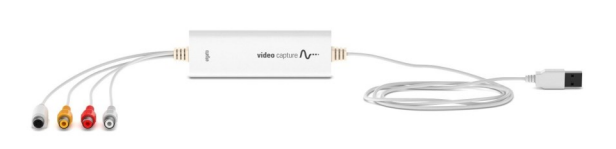

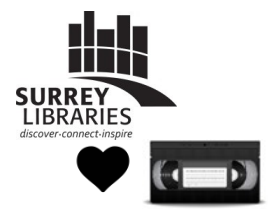

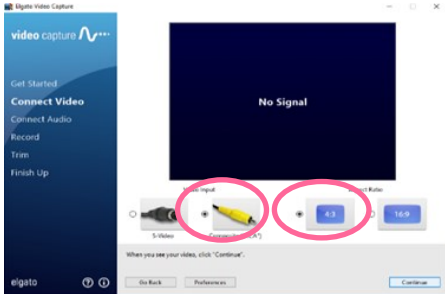

- 2. Put your tape in your VCR/camcorder & press PLAY (to test your video signal)
- 4. Select Composite "RCA"
- 5. Select 4:3
- 6. Select Continue

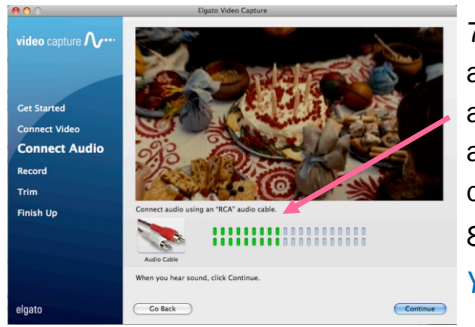

7. With your tape playing, make sure that the audio signal is transmitting (look for green audio signals). You should, at this point, be able to hear the audio come through your computer speakers

8. Select Continue

*You're now ready to record!*

#### NO SOUND? NO VIDEO SIGNAL?

Make sure the RCA cables are firmly in place, and in the correct ports (the OUTPUTs of your player), with matching colours. If your problem persists, try to restart your computer, or uninstall & reinstall the software.

### STEP 4: Recording

At this point you can rewind your tape to cue it and start recording. You will be given the chance to refine your recording before your file is made (you will be able to trim off excess video if you accidentally record too much at the beginning or the end).

*Note: 1 minute of recording = 20MB (1 hour=1.2GB)*

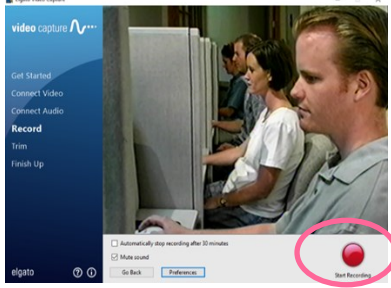

## 1. Click on Start Recording

2. Press PLAY on your VCR/ camcorder

3. Sit and wait :)

4. Click on Stop Recording (same button) to end your recording

5. Stop the tape on your player (so the next part of the video will be cued up)

6. Drag the triangles to trim your

### TIP: *Try to record with a "SHORT & SWEET" mindset*

*If you have a long tape with different recordings on it (ex. a birthday party, vacation, holiday dinner), consider making individual recordings of separate events rather than making one long recording. Benefits to this recording method:* 

- *You can name your files according to the individual event, making it easier to organize and find later*
- *You'll be able to share short videos of specific events with friends and family more easily if they're not too long and the video files are smaller for uploading or emailing*

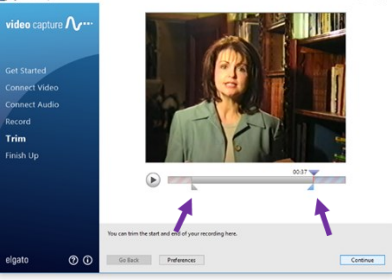

3.0 C > B Users > 2 cff > 每 Videos > A El Gas

ture  $\Lambda_{\ell}$ 

final recording before you save the file (if you recorded too much at the beginning or end)

7. Continue (save the file)

*Note: Your video file gets automatically saved to the Videos folder on your computer.* 

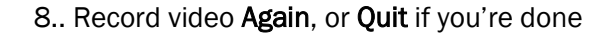

## Happy watching & sharing! www.surreylibraries.ca/makeitdigital

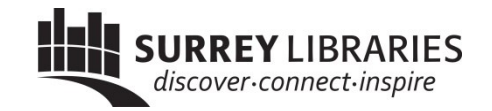